# *INSTALLATION INSTRUCTIONS*

# **MRWC Multi-Room Web Controller**

#### **DESCRIPTION**

Xantech's technical advances have led to the creation of the MRWC Multi-Room Web Controller. Right out of the box, the MRWC is capable of controlling Xantech's award-winning MRC88 and MRAUDIO8X8 distribution amplifier from a web based platform. The integrated web server enables Xantech products to be controlled, monitored, and accessed from any computer connected to a Local Area Network (LAN) or the Internet.

#### **SPECIFICATIONS**

- RS232/422/485 Serial ports Fully configurable bi-directional serial port to control A/V devices.
- Integrated Web server The MRWC features a built-in Webpage to control Xantech products.
- Multi-user support Advanced operating system supports multiple, simultaneous, nonexclusive, connections from several computers. Access via a maintenance kiosk and laptop computer can occur at the same time.
- **Comes complete with power supply**

#### **INSTALLATION – MRC88 and MRAUDIO8X8**

You will need an Ethernet hub to create an internal network. The MRWC connects between the Ethernet hub and the MRC88 or MRAUDIO8X8.

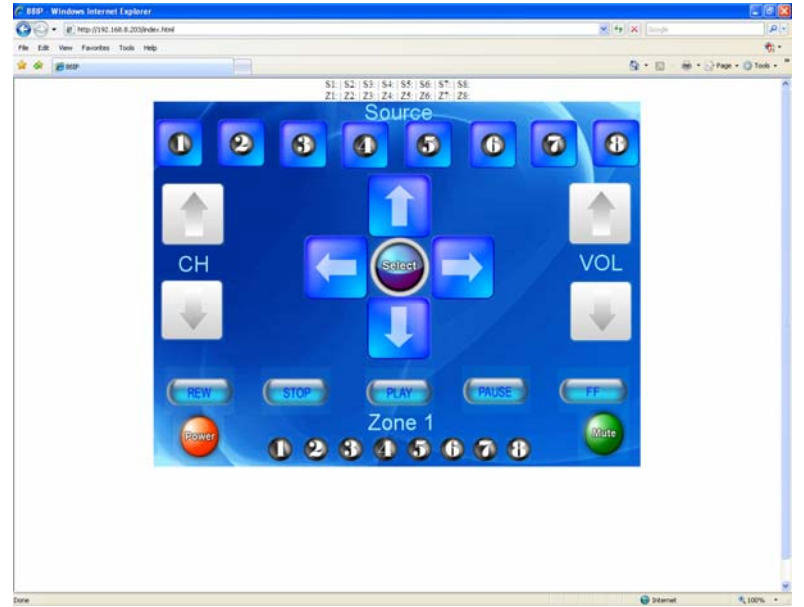

To verify the Ethernet connection, access the MRWC default webpage using a computer connected to the internal network. A web browser, such as Internet Explorer, is required. In the address window, type in the host name http://mrwc or the IP address **192.168.0.200**

### **INSTALLATION – WEB PAGE, Changing SOURCE and ZONE text**

To change the SOURCE and ZONE names, access the setup page using http://mrwc/sources.html

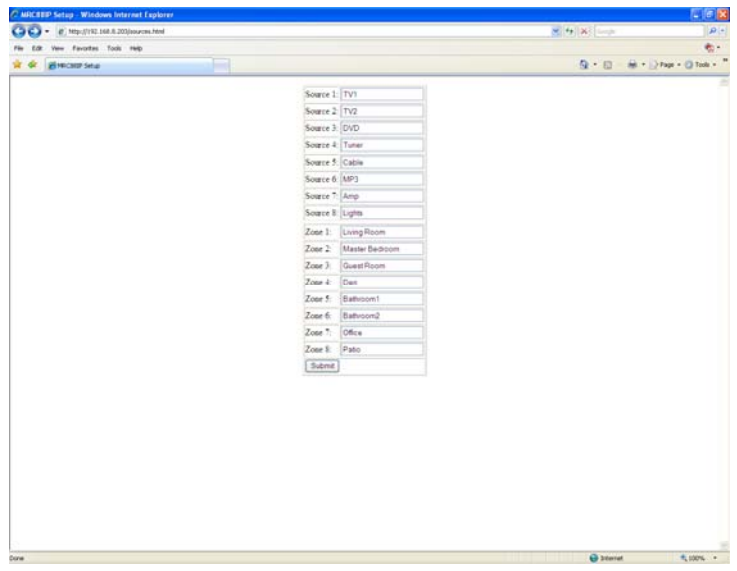

Click the submit button once you are done defining source names and you will automatically be directed to your control page. These names will be kept even if you close your browser, until you go to the sources.html page and change the names. You can go back to the sources.html page submit without any entries to remove all source/zone names.

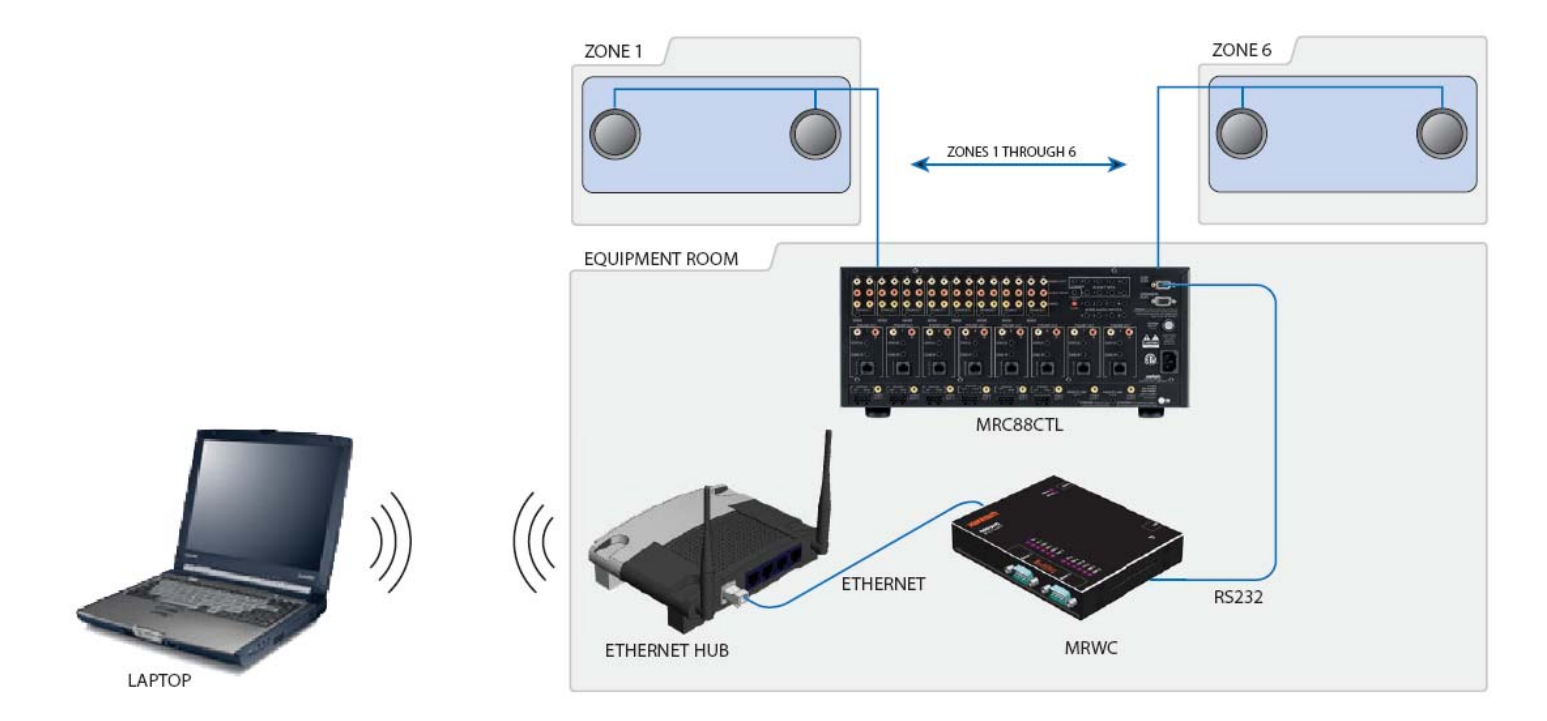

#### **INSTALLATION – CHANGING IP ADDRESS and HOST NAME**

#### *STEP (A)*

Connect the Serial 1 Port of the MRWC to your computer with an RS-232 Data Transfer Cable (also known as a Null Modem Cable).

Using Hyper Terminal (or similar software), connect to the MRWC with the default Serial Settings:

Baud Rate: 9600, Data bits: 8, Parity: None, Stop bits: 1, Flow control: None

## *STEP (B)*

Press & hold the reset button for 5 seconds. The MRWIC Boot Menu will appear on the terminal screen:

MRWC Boot Menu ------------------------------

- 0 : Display Current Settings
- 1 : Restore Factory Defaults
- 2 : Configure IP Settings
- 3 : Set Password
- 4 : Set Host Name
- 5 : Download New Firmware
- 6 : Lamp Test
- 7 : Hardware Test
- 8 : Erase All Files
- 9 : OEM Functions
- x : Exit menu and boot
- Selection:

#### *Press 2: Configure IP Settings*

Use to enable DHCP or manually set an IP address, subnet mask, and gateway IP address.

#### *Press 4: Set Host Name*

The maximum length is 16 characters, numbers and letters only.

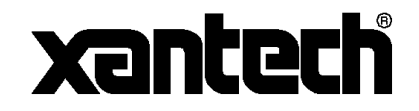

Xantech Corporation 13100 Telfair Avenue, 2/F Sylmar, CA 91342

Installation Instructions, MRWC

© 2008 Xantech Corporation, Document #08905148A This document is copyright protected. No part of this manual may be copied or reproduced in any form without prior written consent from Xantech

Corporation.

Xantech Corporation shall not be liable for operational, technical, or editorial errors/omissions made in this document.